# 使用 PortFast 和其他命令修復工作站啟動連線延 遲

```
目錄
```
[簡介](#page-0-0) [必要條件](#page-1-0) [需求](#page-1-1) [採用元件](#page-1-2) [慣例](#page-2-0) [背景](#page-2-1) [生成樹](#page-2-2) [乙太通道](#page-3-0) [中繼](#page-3-1) [速度和雙工交涉](#page-3-2) [執行CatOS的Catalyst 4500/4000、5500/5000和6500/6000交換器](#page-4-0) [組態](#page-4-1) [驗證](#page-4-2) [在Catalyst 5500上使用和不使用DTP、PAgP和PortFast的計時測試](#page-6-0) [執行Cisco IOS系統軟體的Catalyst 6500/6000交換器](#page-11-0) [組態](#page-11-1) [驗證](#page-12-0) [執行Cisco IOS系統軟體的Catalyst 6500/6000上的計時測試](#page-12-1) [執行Cisco IOS系統軟體的Catalyst 4500/4000交換器](#page-16-0) [組態](#page-17-0) [驗證](#page-17-1) [執行Cisco IOS系統軟體的Catalyst 4500/4000上的計時測試](#page-18-0) [Catalyst 2948G-L3/4908G-L3/4840G交換機](#page-21-0) [Catalyst 2900XL/3500XL/2950/3550交換器](#page-22-0) [組態](#page-23-0) [驗證](#page-23-1) [Catalyst 2900XL上的計時測試](#page-23-2) [Catalyst 1900/2800交換器](#page-26-0) [組態](#page-26-1) [驗證](#page-27-0) [Catalyst 1900上的計時測試](#page-27-1) [PortFast的額外優勢](#page-28-0) [相關資訊](#page-28-1)

<span id="page-0-0"></span>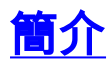

本文件說明若連線至交換器的工作站發生以下其中一種問題,會產生的初始連線延遲:

•無法登入到網路域,Microsoft Windows NT或Novell

● 無法獲取DHCP地址

本文檔中的步驟易於實施,並解決了您在工作站初始化/啟動階段遇到的工作站連線延遲的最常見原 因。

## <span id="page-1-0"></span>必要條件

## <span id="page-1-1"></span>需求

隨著越來越多的客戶將交換機部署到案頭並用交換機替換共用集線器,客戶端/伺服器環境中通常會 引入初始連線延遲。最常見的是,Windows 95/98/NT、Novell、Banyan Virtual Integrated Network Service(VINES)、IBM NetworkStation/IBM Thin Clients和AppleTalk客戶端無法連線到其伺服器。 如果在啟動過程中,這些使用者端上的軟體不持久,則使用者端會在交換器允許流量通過交換器到 達使用者端之前,放棄嘗試連線至伺服器。

注意:此初始連線延遲通常表現為首次啟動工作站時出現的錯誤。以下是您可能看到的錯誤消息和 錯誤的幾個示例:

- Microsoft網路客戶端顯示。
- DHCP報告No DHCP Servers Available.
- Novell Internetwork Packet Exchange(IPX)網路工作站啟動時沒有Novell Login螢幕。
- AppleTalk網路客戶端顯示Access to your AppleTalk network has been interruptedAppleTalk AppleTalk客戶端選擇器應用程式也可能不顯示區域清單或顯示不完整的區域清單。
- IBM Network Stations可以包含以下消息之一:<code>nsB83619 nsB83589 1NSB70519 –</code> IBM已建立修 復程式以幫助解決此問題。IBM在PTF 7 for V2R1代碼中包括了修復。客戶在嘗試連線到本文 檔列出的交換機之前,應該處於Network Station Firmware level B3052500(截至2000年5月 25日)。

在網路管理員更新軟體或驅動程式的交換環境中,也經常出現初始連線延遲。在這種情況下,供應 商通常會最佳化驅動程式,以便在客戶端啟動過程中(在交換機準備好處理資料包之前)執行網路 初始化過程。

由於有些交換機現在具備各種功能,有時需要將近一分鐘時間才能開始為新連線的工作站提供服務 。每次開啟或重新啟動工作站時,此延遲都會影響工作站。導致此延遲的四個主要功能是:

- 生成樹通訊協定(STP)
- EtherChannel交涉
- 中繼協商
- 交換器與工作站之間的連結速度/雙工交涉

以下四個功能按其導致的延遲順序列出。STP導致最大延遲,而速度/雙工協商導致最小延遲。連線 到交換機的工作站通常不會導致生成樹環路,通常不需要EtherChannel,並且通常不需要協商中繼 方法。如果您需要儘可能最佳化啟動時間,則禁用鏈路速度/檢測協商還可以減少埠延遲。

本文說明如何在三個Cisco Catalyst交換器平台上實作啟動速度最佳化命令。計時部分顯示如何減少 交換機埠延遲以及減少的次數。

## <span id="page-1-2"></span>採用元件

本檔案中的範例是根據以下裝置建立的:

- 適用於交換器中Supervisor Engine的主控台纜線**注意:**請參閱<u>[將終端機連線到Catalyst交換器](//www.cisco.com/en/US/products/hw/switches/ps700/products_tech_note09186a008010ff7a.shtml)</u> [上的主控台連線埠。](//www.cisco.com/en/US/products/hw/switches/ps700/products_tech_note09186a008010ff7a.shtml)
- 執行Catalyst OS(CatOS)軟體版本4.5(1)的Catalyst 5505交換器
- 執行Cisco IOS®軟體版本12.1(6)E的Catalyst 6000交換器
- 執行Cisco IOS軟體版本12.1(11b)EW的Catalyst 4000交換器
- Catalyst 2948G-L3交換器
- 執行Cisco IOS軟體版本11.2(8.2)SA6的Catalyst 2900XL交換器
- 執行Enterprise Edition軟體版本8的Catalyst 1900交換器
- 支援埠聚合協定(PAgP)和中繼的快速乙太網模組
- 用於連線到交換機的RJ-45乙太網交叉電纜
- 連線到交換機的PC

本文中的資訊是根據特定實驗室環境內的裝置所建立。文中使用到的所有裝置皆從已清除(預設 )的組態來啟動。如果您的網路正在作用,請確保您已瞭解任何指令可能造成的影響。

## <span id="page-2-0"></span>慣例

如需文件慣例的詳細資訊,請參閱[思科技術提示慣例。](//www.cisco.com/en/US/tech/tk801/tk36/technologies_tech_note09186a0080121ac5.shtml)

本檔案會將「workstation」、「end station」和「server」等術語互換使用。這些術語是指使用單 個網路介面卡(NIC)直接連線到交換機的任何裝置。 這些術語也可以指具有多個NIC的裝置,其中 NIC僅用於冗餘。換句話說,工作站或伺服器未配置為充當網橋,但工作站/伺服器具有多個NIC以 實現冗餘。

注意:有些伺服器NIC支援中繼和/或EtherChannel。在某些情況下,伺服器需要同時位於多個 VLAN上(中繼),或者伺服器需要將伺服器連線到交換機的鏈路(EtherChannel)上更大的頻寬。 在這些情況下,您不會關閉PAgP,也不會關閉中繼。此外,這些裝置很少關閉或重置。本文檔中的 說明不適用於這些型別的裝置。

## <span id="page-2-1"></span>背景

本節介紹某些交換器具有的四項功能,當您將裝置連線到交換器時,這些功能可導致初始延遲。工 作站通常不會造成跨距樹狀目錄問題(回圈),或者不需要該功能(通常為PAgP和/或動態中繼通訊 協定(DTP)),因此不需要延遲。

## <span id="page-2-2"></span>生成樹

●

如果您最近從集線器環境遷移到交換機環境,則啟動連線延遲可能會出現,因為交換機的工作方式。 與集線器大不相同。交換機在資料鏈路層而不是物理層提供連線。交換器使用橋接演演算法來決定 連線埠上接收的封包是否需要從其他連線埠轉發出去。橋接演算法容易受到網路拓撲中的物理環路 的影響。由於這種環路易感性,交換機運行協定STP,從而導致拓撲中消除環路。運行STP時,生 成樹流程中包含的所有埠變為活動狀態的速度遠遠低於其他埠變為活動狀態的速度,因為STP會檢 測並阻塞環路。具有物理環路(無STP)的橋接網路會中斷。儘管這一過程耗時較長,但STP仍然 有益。在Catalyst交換器上執行的STP是行業標準規範(IEEE 802.1D)。

交換機上的埠連結並加入網橋組後,STP在該埠上運行。執行STP的連線埠可以處於以下五種狀態 之一:

- ●
- ●
- ●

STP指示埠從開始,然後立即進入和階段。預設情況下,連線埠進行偵聽約15秒,進行。在狀態期 間,交換器會嘗試判斷連線埠適合跨距樹狀目錄拓撲的位置。交換器特別想知道此連線埠是否為實 體回圈的一部分。如果連線埠是回圈的一部分,可以選擇連線埠進入模式。blocking模式表示連線 埠不傳送或接收使用者資料,以便消除回圈。如果連線埠不是回圈的一部分,則連線埠會進入 learning狀態,其中連線埠會得知此連線埠上有哪些MAC位址。整個STP初始化過程大約需要30秒 。

如果將具有單個NIC卡或IP電話的工作站或伺服器連線到交換機埠,則連線不會建立物理環路。這 些連線被視為葉節點。如果工作站無法導致環路,則無需讓工作站等待30秒,而交換器會檢查環路 。思科增加了PortFast或快速啟動功能。透過此功能,此連線埠的STP會假設連線埠不是回圈的一 部分,並立即移至forwarding狀態,而且不會通過blocking、listing或learning狀態。此命令不會關 閉STP。此命令使STP跳過所選埠上的幾個初始步驟(在這種情況下,不需要執行步驟)。

注意: 切勿在連線到其他交換器、集線器或路由器的交換器連線埠上使用PortFast功能。這些連線 可能導致物理環路,而且在這些情況下,生成樹必須完成完整的初始化過程。跨距樹狀目錄回圈可 能會導致網路中斷。如果為屬於物理環路一部分的埠開啟PortFast,則可能會有一個時間視窗,在 此時間視窗內,資料包將連續轉發(甚至可能成倍轉發),以致網路無法恢復。

## <span id="page-3-0"></span>乙太通道

您可以在交換器上啟用的其他功能包括EtherChannel、快速EtherChannel(FEC)或Gigabit EtherChannel(GEC)。 這些功能允許同一兩台裝置之間的多條鏈路像一條快速鏈路一樣工作,並且 鏈路間的流量負載均衡。交換機可以使用PAgP自動與鄰居形成這些捆綁。可執行PAgP的交換器連 線埠通常預設為被動模式,稱為模式。在模式下,如果鏈路上的鄰居裝置請求捆綁,則交換機將形 成捆綁。如果在模式下執行通訊協定,則可能會在控制傳遞到跨距樹狀目錄演演算法(STA)之前發 生最多15秒的連線埠延遲。PAgP先在埠上運行,STP再運行。您無需在連線到工作站的埠上運行 PAgP。如果將交換機埠PAgP模式設定為off,則可以消除此延遲。

## <span id="page-3-1"></span>中繼

另一種交換器功能是連線埠可以形成TRUNK。當兩台裝置需要傳輸來自多個VLAN的流量時,會在 它們之間配置中繼。VLAN是交換器建立的型別,其目的是使一組工作站看起來位於自己的網段或 廣播網域中。中繼埠使這些VLAN跨多台交換機擴展,以便單個VLAN可以覆蓋整個園區。為了以此 方式擴展VLAN,中繼埠會為資料包新增標籤,以指明資料包所屬的VLAN。

中繼協定有多種型別。如果連線埠可以成為主幹,則連線埠可能會自動主幹。在某些情況下,埠甚 至可以協商要在埠上使用的中繼型別。DTP提供此功能,可與其他裝置協商中繼方法。DTP的前身 是一種名為動態交換機間鏈路協定(ISL)(DISL)的協定。 如果這些協定運行,它們可能會在交換機上 的埠變為活動狀態時延遲。

通常,連線到工作站的埠只屬於一個VLAN。因此,埠不需要中繼。如果連線埠能夠協調主幹建立 ,則連線埠通常會預設為模式。如果將連線埠中繼模式變更為off,則可進一步減少交換器連線埠處 於使用中狀態的延遲。

### <span id="page-3-2"></span>速度和雙工交涉

如果開啟PortFast並關閉PAgP(如果存在PAgP),則通常可以解決初始連線延遲。如果需要排除 所有可能的秒數,如果連線埠是多速度連線埠(10/100 Mbps),則也可以在交換器上手動設定連線埠 速度和雙工。 雖然自動交涉功能不錯,但如果您在Catalyst 5500/5000上關閉自動交涉,則可節省 兩秒。在Catalyst 2800或Catalyst 2900XL上,自動交涉的幫助不大。

注意:如果在交換機上關閉了自動協商,但在工作站上保持自動協商處於活動狀態,則交換機不會 與客戶端協商。客戶端可能無法選擇交換機使用的相同雙工設定。如需自動交涉警告的其他資訊 ,請參閱[設定和疑難排解乙太網路10/100/1000Mb半/全雙工自動交涉。](//www.cisco.com/en/US/tech/tk389/tk214/technologies_tech_note09186a0080094781.shtml)

## <span id="page-4-0"></span>執行CatOS的Catalyst 4500/4000、5500/5000和6500/6000交換 器

本節中的命令顯示如何開啟PortFast、關閉PAgP交涉以及關閉中繼交涉(DISL、DTP)。 如果您發出 [set spantree portfast](//www.cisco.com/en/US/docs/switches/lan/catalyst6500/catos/8.x/command/reference/setsn_su.html#wpxref20175) 命令,例如發出set spantree portfast 2/1-12 enable。通常,您必須使用一組 有效的支援通道的連線埠才能關閉[set port channel](//www.cisco.com/en/US/docs/switches/lan/catalyst6500/catos/8.x/command/reference/set_po_r.html#wpxref20257) 命令。在本節的範例中,模組2能夠使用連線埠 2/1-2或連線埠2/1-4進行通道化。這些連線埠群組中的任一組均可有效使用。

**註:**適用於Catalyst 4500/4000和5500/5000交換器的交換器軟體版本5.2具有新命令。**[set port host](//www.cisco.com/en/US/docs/switches/lan/catalyst6500/catos/8.x/command/reference/set_po_r.html#wpxref31406)** 命令是一個宏,它將[Configuration](#page-4-1)部分顯示的命令合併為一個易於使用的命令。發出set port host命 令,以減少啟動資料包轉發所需的時間。為了最佳化連線埠組態,set port host命令會將通道模式設 定為關閉,啟用跨距樹狀目錄PortFast,將中繼模式設定為關閉,並停用IEEE 802.1Q(dot1q)通道 功能。如果啟用了生成樹PortFast,請僅在連線到單個主機的埠上發出set port host命令。如果將集 線器、集中器、交換機和橋接器連線到快速啟動埠,可能會產生臨時生成樹環路。

### <span id="page-4-1"></span>組態

Switch -A> (enable) **set spantree portfast 2/1 enable**

Warning: Spantree port fast start should only be enabled on ports connected to a single host. Connecting hubs, concentrators, switches, bridges, etc. to a fast start port can cause temporary spanning tree loops. Use with caution.

Spantree port 2/1 fast start enabled. Switch-A> (enable) **set port channel 2/1-2 off** Port(s) 2/1-2 channel mode set to off.

Switch-A> (enable) **set trunk 2/1 off** Port(s) 2/1 trunk mode set to off. 對配置的更改會自動儲存到NVRAM。

## <span id="page-4-2"></span>驗證

本檔案使用的交換器軟體版本是4.5(1)。 有關<mark>show version</mark>命令和<u>[show module](//www.cisco.com/en/US/docs/switches/lan/catalyst6500/catos/8.x/command/reference/sh_ml_n.html#wpxref19766)</u>命令的完整輸出 ,請參閱本文檔的Catalyst 5500上[的Timing Tests with and Without DTP, PAgP, and](#page-6-0) [PortFast](#page-6-0)部分。

Switch-A> (enable) **show version** WS-C5505 Software, **Version McpSW: 4.5(1) NmpSW: 4.5(1)**

show port spantree命令會顯示如何檢視連線埠有關STP的目前狀態。目前,連線埠處於STP forwarding狀態(傳送和接收封包),而Fast-Start列顯示PortFast目前已停用。每當連線埠初始化 時,它至少需要30秒才能移至forwarding狀態。

Switch-A> (enable) **show port spantree 2/1**

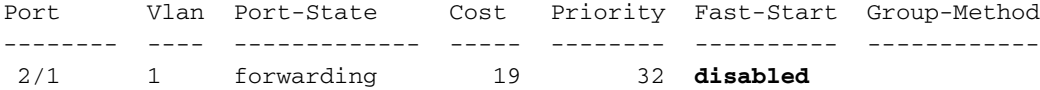

### 在此交換機埠上啟用PortFast。交換器會警告您,您只應在連線到單一主機(工作站、伺服器等 )的連線埠上使用此命令,切勿在連線到其他集線器或交換器的連線埠上使用此命令。在單個主機 上,PortFast已啟用,埠立即開始轉發。工作站或伺服器不會導致網路環路。

Switch-A> (enable) **set spantree portfast 2/1 enable**

Warning: Spantree port fast start should only be enabled on ports connected to a single host. Connecting hubs, concentrators, switches, bridges, etc. to a fast start port can cause temporary spanning tree loops. Use with caution.

Spantree port 2/1 fast start enabled. 若要確認此連線埠是否已啟用PortFast,請發出以下命令:

Switch-A> (enable) **show port spantree 2/1**

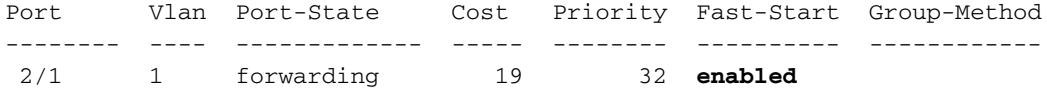

檢視一個或多個埠的PortFast設定的另一種方法是檢視特定VLAN的STP資訊。本文的[Catalyst](#page-6-0) [5500上使用和不使用DTP、PAgP和PortFast的計時測試顯](#page-6-0)示了如何讓交換機即時報告其移動的 STP的每個階段。show spantree命令的輸出還顯示轉發延遲時間(15秒)。 此時間是STP將處於 listening狀態的時間長度,以及VLAN中每個埠的STP將處於learning狀態的時間長度:

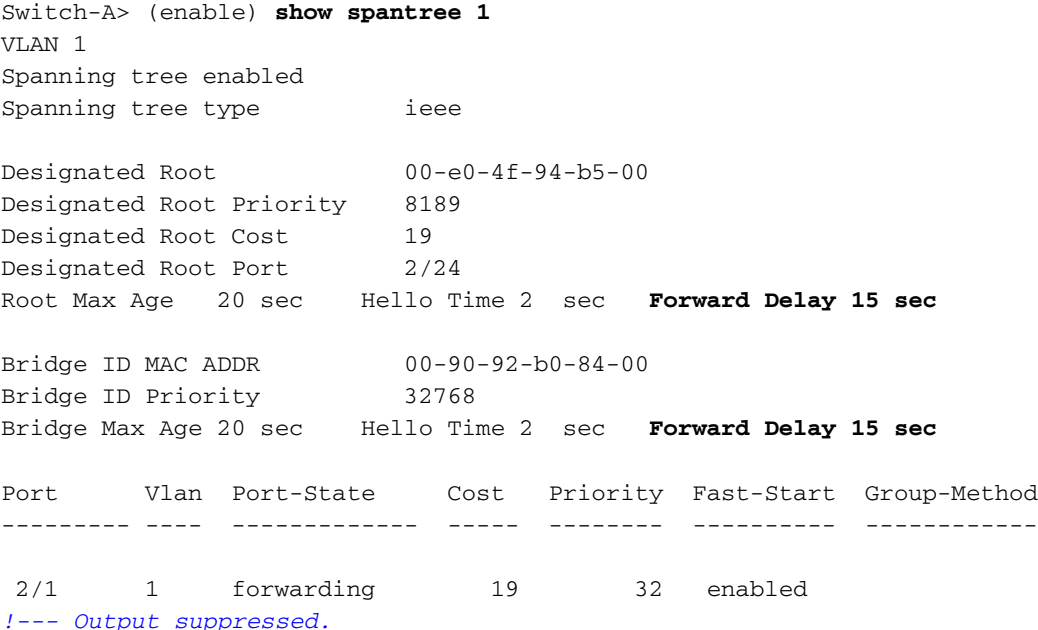

若要確認PAgP是否為<sub>off</sub>,請使用<mark>[show port channel](//www.cisco.com/en/US/docs/switches/lan/catalyst6500/catos/8.x/command/reference/sh_p_sn.html#wpxref12576)</mark> 命令。請務必指定模組編號,以便即使沒有形 成通道,命令也會顯示通道模式。如果您在沒有形成通道的情況下發出show port channel,輸出會 報告沒有埠通道化。您需要進一步檢視當前的通道模式。

以下是show port channel命令的範例。示例指定模組編號2:

Switch-A> (enable) **show port channel** No ports channeling Switch-A> (enable) **show port channel 2** Port Status Channel Channel Neighbor Neighbor mode status device **port** ----- ---------- --------- ----------- ------------------------- ---------- 2/1 notconnect auto not channel 2/2 notconnect auto not channel *!--- Output suppressed.* Switch-A> (enable) **set port channel 2/1-2 off** Port(s) 2/1-2 channel mode set to off. Switch-A> (enable) **show port channel 2** Port Status Channel Channel Neighbor Neighbor mode status device **port** ----- ---------- --------- ----------- ------------------------- ---------- 2/1 connected off not channel 2/2 connected off not channel *!--- Output suppressed.*

若要確認中繼交涉是否為<sub>off</sub>,請發出set trunk off 命令。本節中set trunk off命令的輸出示例顯示:

- 預設狀態
- 中繼已關
- 結果狀態

此示例指定模組編號2、以便您可以看到此模組中埠的當前通道模式:

Switch-A> (enable) **show trunk 2** Port Mode Encapsulation Status Native vlan -------- ----------- ------------- ------------ ----------- 2/1 **auto** negotiate not-trunking 1 2/2 **auto** negotiate not-trunking 1 *!--- Output suppressed.* Switch-A> (enable) **set trunk 2/1-2 off** Port(s) 2/1-2 trunk mode set to off. Switch-A> (enable) **show trunk 2**

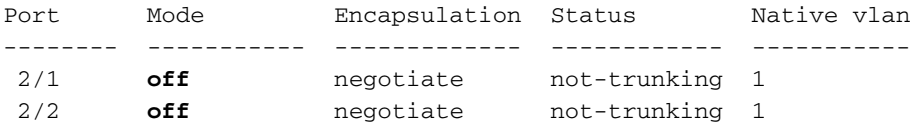

*!--- Output suppressed.*

本檔案沒有顯示透過交換器上手動設定速度和雙工來關閉速度/雙工自動交涉的範例。除極少數情況 外,不必執行此步驟。

### <span id="page-6-0"></span>在Catalyst 5500上使用和不使用DTP、PAgP和PortFast的計時測試

本部分的測試說明了在應用各種命令時交換機埠初始化計時的情況。首先使用連線埠的預設設定來 提供基準。這些設定為:

● PortFast已禁用。

• PAgP(EtherChannel)模式設定為auto。**註:如**果請求埠進行通道化,該埠將進行通道化。

• 中繼模式(DTP)設定為。註:如果請求埠進行中繼,該埠將中繼。

然後, 測試按以下方式進行:

1. 開啟PortFast並測量時間。

2. 關閉PAgP並測量時間。

3. 關閉並測量時間。

4. 關閉自並測量時間。

所有這些測試都是在支援DTP和PAgP的10/100 Mbps快速乙太網卡的Catalyst 5500上完成的。

註:開啟PortFast與關閉STP,如本檔案的<u>生成樹</u>**一節所述。**PortFast on後,STP仍會在連線埠上 執行。會跳過、和狀態,且連線埠會立即進入狀態。請勿關閉STP ,因為它會影響整個VLAN,並 可能使網路容易受到物理拓撲環路的影響。可能會導致嚴重的網路問題。

請完成以下步驟:

1. 發出<u>show version</u>命令和<u>show module</u>命令,以顯示交換器軟體版本和組態。 Switch-A> (enable) **show version** WS-C5505 Software, **Version McpSW: 4.5(1) NmpSW: 4.5(1)** Copyright (c) 1995-1999 by Cisco Systems NMP S/W compiled on Mar 29 1999, 16:09:01 MCP S/W compiled on Mar 29 1999, 16:06:50 System Bootstrap Version: 3.1.2 Hardware Version: 1.0 Model: WS-C5505 Serial #: 066507453 Mod Port Model Serial # Versions --- ---- ---------- --------- ---------------------------------------- 1 0 WS-X5530 006841805 Hw : 1.3 Fw : 3.1.2 Fw1: 3.1(2) Sw : 4.5(1) 2 24 WS-X5225R 012785227 Hw : 3.2 Fw : 4.3(1) Sw : 4.5(1) DRAM **FLASH** FLASH NVRAM Module Total Used Free Total Used Free Total Used Free ------ ------- ------- ------- ------- ------- ------- ----- ----- ----- 1 32640K 13648K 18992K 8192K 4118K 4074K 512K 119K 393K Uptime is 28 days, 18 hours, 54 minutes Switch-A> (enable) **show module** Mod Module-Name Ports Module-Type Model Serial-Num Status --- ------------------- ----- --------------------- --------- --------- ------- 1 0 Supervisor III WS-X5530 006841805 ok 2 24 10/100BaseTX Ethernet WS-X5225R 012785227 ok Mod MAC-Address(es) Hw Fw Sw --- -------------------------------------- ------ ---------- ----------------- 1 00-90-92-b0-84-00 to 00-90-92-b0-87-ff 1.3 3.1.2 4.5(1) 2 00-50-0f-b2-e2-60 to 00-50-0f-b2-e2-77 3.2 4.3(1) 4.5(1) Mod Sub-Type Sub-Model Sub-Serial Sub-Hw --- -------- --------- ---------- ------ 1 NFFC WS-F5521 0008728786 1.0 2. 發出<u>set logging level spantree *7*</u> 命令,將STP的日誌記錄設定為最詳細。此示例顯示STP的 預設日誌記錄級別(2),這意味著僅報告嚴重情況: Switch-A> (enable) **show logging**

Logging buffer size: 500 beging burner size. 300<br>timestamp option: enabled Logging history size: 1

Logging console: enabled Logging server: disabled server facility: LOCAL7 server severity: warnings(4) Facility Default Severity Current Session Severity ------------- ----------------------- ------------------------ *!--- Output suppressed.* **spantree** 2 2 *!--- Output suppressed.* 0(emergencies) 1(alerts) 2(critical) 3(errors) 4(warnings) 5(notifications) 6(information) 7(debugging) 將STP的級別更改為7(調試),以檢視埠上的STP狀態更改。此配置更改僅持續當前終端會 話。 Switch-A> (enable) **set logging level spantree 7** System logging facility <spantree> for this session set to severity 7(debugging) Switch-A> (enable) show logging *!--- Output suppressed.* Facility Default Severity Current Session Severity ------------- - ---------------------- ------------------------ *!--- Output suppressed.* spantree 2 7 *!--- Output suppressed.* 3. 發出<u>set port disable</u> 命令以關閉連線埠。 Switch-A> (enable) **set port disable 2/1** Port 2/1 disabled. 4. 檢查時間並啟用埠,以確定交換機處於每種狀態的時間長度。此範例使用<u>show time</u>命令和<u>set</u> [port enable](//www.cisco.com/en/US/docs/switches/lan/catalyst6500/catos/8.x/command/reference/set_po_r.html#wpxref12217) 2/1 命令。為了獲得最準確的定時資訊,請儘快發出命令。一個想法是在文本檔案 的單獨行中輸入每個命令,將命令複製到剪貼簿,然後貼上到交換機中。 Switch-A> (enable) **show time** Fri Feb 25 2000, 12:**20:17** Switch-A> (enable) **set port enable 2/1** Port 2/1 enabled. Switch-A> (enable) 2000 Feb 25 12:**20:39** %PAGP-5-PORTTOSTP: Port 2/1 **joined** bridge port 2/1 2000 Feb 25 12:**20:39** %SPANTREE-6-PORTBLK: port 2/1 state in vlan 1 changed to **blocking**. 2000 Feb 25 12:**20:39** %SPANTREE-6-PORTLISTEN: port 2/1 state in vlan 1 changed to **Listening**. 2000 Feb 25 12:**20:53** %SPANTREE-6-PORTLEARN: port 2/1 state in vlan 1 changed to **Learning**. 2000 Feb 25 12:**21:08** %SPANTREE-6-PORTFWD:

port 2/1 state in vlan 1 changed to **forwarding**.

在本例中,在連線埠開始STP封鎖階段之前大約經過22秒(從 $_{20:17}$ 到 $_{20:39}$ )。在此期間,埠加入 網橋組並完成DTP和PAgP協商。阻止啟動後,您將進入STP領域。阻塞後,STP立即進入 listening狀態(20:39到20:39)。 listening狀態大約需要14秒(20:39到20:53)。 learning狀態(直到  $f_{\text{forwarding}}$ 狀態開始)耗時15秒(從 $20:53$ 到 $21:08$ )。 連線埠實際為流量正常運作之前的總時間約 為51秒(20:17到21:08)。注意:技術上,和階段都應為15秒,這是為此VLAN設定轉發延遲引數  $\mathbf{\hat{n}}$ 方法。如果有更精確的測量, $1$ earn $1$ nq階段將是15秒(而不是14秒)。這裡的測量都不完全 準確。

5. 發出<u>show port capabilities</u> 命令和<u>show trunk</u> 命令。如步驟4中的輸出和show spantree命令輸 出所示,STP在此埠處於活動狀態。連線埠到達變慢。**show port capabilities**命令會顯示此連 線埠具有中繼和建立EtherChannel的功能。show trunk命令會顯示此連線埠處於模式,且連線 埠設定為交涉要使用的中繼型別,即ISL或802.1Q。要使用的中繼型別通過DTP協商。 Switch-A> (enable) **show port capabilities 2/1**

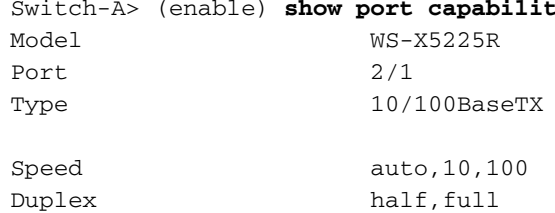

```
Trunk encap type 802.1Q, ISL
 Trunk mode on,off,desirable,auto,nonegotiate
 Channel 2/1-2,2/1-4
 Broadcast suppression percentage(0-100)
 Flow control receive-(off,on), send-(off,on)
 Security yes
 Membership static,dynamic
 Fast start yes
 Rewrite yes
 Switch-A> (enable) show trunk 2/1
 Port Mode Encapsulation Status Native vlan
  -------- ----------- ------------- ------------ -----------
   2/1 auto negotiate not-trunking 1
  !--- Output suppressed.
在埠上啟用PortFast。中繼協商(DTP)和EtherChannel(PAgP)仍處於模式。
6.
 Switch-A> (enable) set port disable 2/1
 Port 2/1 disabled.
 Switch-A> (enable) set spantree portfast 2/1 enable
 Warning: Port fast start should only be enabled on ports connected to a
 single host. Connecting hubs, concentrators, switches, bridges, etc. to a fast
 start port can cause temporary spanning tree loops. Use with caution.
 Spantree port 2/1 fast start enabled.
 Switch-A> (enable) show time
 Fri Feb 25 2000, 13:45:23
 Switch-A> (enable) set port enable 2/1
 Port 2/1 enabled.
 Switch-A> (enable)
 Switch-A> (enable)
 2000 Feb 25 13:45:43 %PAGP-5-PORTTOSTP:
     Port 2/1 joined bridgeport 2/1
 2000 Feb 25 13:45:44 %SPANTREE-6-PORTFWD:
     port 2/1 state in vlan 1 change to forwarding.
 總時間為21秒。埠加入網橋組之前經過二十秒(45:23到45:43)。 由於PortFast已啟用,因此
 STP在之前僅經過1秒(而不是30秒)。 啟用PortFast時,可儲存29秒。現在,嘗試進一步減
 少延遲。
7. 將PAgP模式設定為<sub>off</sub>。<mark>show port channel</mark> 命令顯示PAgP模式設定為,這表示如果執行
 PAgP的鄰居要求連線埠通道化,則連線埠會進行通道化。您必須至少為兩個連線埠的組關閉
 。您不能關閉單個埠的。
 Switch-A> (enable) show port channel 2/1
 Port Status Channel Channel Neighbor Neighbor
               mode status device port
 ----- ---------- --------- ----------- ------------------------- ----------
   2/1 connected auto not channel
 Switch-A> (enable) set port channel 2/1-2 off
 Port(s) 2/1-2 channel mode set to off.
關閉埠並重複測試。
8.Switch-A> (enable) set port disable 2/1
 Port 2/1 disabled.
 Switch-A> (enable) show time
 Fri Feb 25 2000, 13:56:23
 Switch-A> (enable) set port enable 2/1
 Port 2/1 enabled.
 Switch-A> (enable)
 2000 Feb 25 13:56:32 %PAGP-5-PORTTOSTP:
```
Port 2/1 joined bridgeport 2/1

2000 Feb 25 13:**56:32** %SPANTREE-6-PORTFWD:

port 2/1 state in vlan 1 changed to **forwarding**.

注意,現在到達轉發狀態只需要9秒(從56:23到56:32),而不是步驟6測試時的21秒。在本測試 中將PAgP從auto更改為off時,可以節省大約12秒。

9. 將中繼設定為 $_{\rm{off}}$ (而不是 $_{\rm{auto)}}$ , 並確定這如何影響埠到達 $_{\rm{forwarding}}$ 狀態所需的時間。關閉和 埠,並記錄時間。

```
Switch-A> (enable) set trunk 2/1 off
Port(s) 2/1 trunk mode set to off.
Switch-A> (enable) set port disable 2/1
Port 2/1 disabled.
```
#### 在中繼設定為off(而不是auto)的情況下開始測試。

```
Switch-A> (enable) show time
Fri Feb 25 2000, 14:00:19
Switch-A> (enable) set port enable 2/1
Port 2/1 enabled.
Switch-A> (enable)
2000 Feb 25 14:00:22 %PAGP-5-PORTTOSTP:
   Port 2/1 joined bridge port 2/1
2000 Feb 25 14:00:23 %SPANTREE-6-PORTFWD:
    port 2/1 state in vlan 1 change for forwarding.
```
您在開始時節省了幾秒鐘,因為在連線埠到達STP forwarding狀態(從00:19到00:22)之前只**過** 4秒。 將中繼模**式從**auto更改為off後,可節省大約5秒。如果問題出在交換機埠初始化時間 ,您現在應該已經解決了這個問題。如果需要將時間再減少幾秒,請執行步驟10。

10. **(可選)**手動設定連線埠速度和雙工,而不是使用自動交涉,以便將時間減少幾秒。**注意** :通常不需要執行此步驟來解決啟動延遲問題。如果在一端手動設定速度和雙工,則也必須 在另一端設定速度和雙工。設定連線埠速度和雙工時,會停用連線埠上的自動交涉,但連線 裝置看不到自動交涉引數。連線裝置僅以半雙工連線。此雙工不相符會導致效能不佳和連線 埠錯誤。請記得在兩端設定速度和雙工,以避免這些問題。若要在設定速度和雙工後檢視連

#### 線埠狀態,請發出show port命令。

```
Switch-A> (enable) set port speed 2/1 100
Port(s) 2/1 speed set to 100Mbps.
Switch-A> (enable) set port duplex 2/1 full
Port(s) 2/1 set to full-duplex.
Switch-A> (enable) show port
Port Name Status Vlan Level Duplex Speed Type
----- ------------------ ---------- ---------- ------ ------ ----- ------------
  2/1 connected 1 normal full 100 10/100BaseTX
!--- Output suppressed.
此示例顯示計時結果:
Switch-A> (enable) show time
Fri Feb 25 2000, 140528 Eastern
Switch-A> (enable) set port enable 2/1
Port 2/1 enabled.
Switch-A> (enable)
2000 Feb 25 140529 Eastern -0500 %PAGP-5-PORTTOSTP:
    Port 2/1 joined bridgeport 2/1
2000 Feb 25 140530 Eastern -0500 %SPANTREE-6-PORTFWD:
   port 2/1 state in vlan 1 changed to forwarding.
```
#### 最終結果給出2秒的時間(從0528到0530)。

11. 完成以下步驟以執行另一個視覺計時測試(使用手錶):在連線到交換機的PC上發出針對交 換機的連續ping(ping -t)。從交換機上拔下電纜。ping開始失敗。將電纜重新連線到交換機 ,並檢查您的手錶以確定交換機響應來自PC的ping操作之前經過的時間長度。在開啟速度和 雙工的自動協商的情況下,時間長度約為5到6秒,在關閉速度和雙工的自動協商的情況下 ,時間長度約為4秒。此測試包含許多變數,例如PC初始化、PC軟體、交換機控制檯埠對請 求的響應等。但是,此測試提供了從PC的角度獲得響應所需的時間長度。此程式中的所有其 他測試均來自交換機內部調試消息的角度。

## <span id="page-11-0"></span>執行Cisco IOS系統軟體的Catalyst 6500/6000交換器

本節介紹用於開啟樹狀目錄PortFast和中繼協商(DISL、DTP)的命令。 在此作業系統中,除非將埠 新增到EtherChannel,否則PAgP處於非活動狀態。你不需要關掉。您可以發出[interface range命](//www.cisco.com/en/US/docs/ios/12_2/interface/command/reference/irfinter.html#wp1052019)令 ,以便一次將這些命令應用於一組埠。在此範例中,**interface range**命令允許您將命令同時套用到 連線埠3/2至3/4:

#### 註:在interface range fastethernet 3/2 -4命令中,**2**和 **—** 為了避免語法錯誤,此空格是必需的。

Native\_IOS#**configure terminal** Enter configuration commands, one per line. End with CNTL/Z.

Native\_IOS(config)#**interface range fastethernet 3/2 -4** Native\_IOS(config-if-range)#

此範例僅使用一個連線埠。Cisco IOS軟體中的連線埠預設為路由連線埠(第3層[L3]),如同您在 路由器上會遇到的情況。您只需將命令新增到設定為交換器連線埠(第2層[L2])的連線埠,因為這 些連線埠是執行L2通訊協定(跨距樹狀目錄和DTP)的連線埠,因此會受到啟動延遲的影響。若要 使路由連線埠成為交換連線埠,請在介面模式下發出switchport命令(之後不設引數)。

### <span id="page-11-1"></span>組態

從處於預設(L3)狀態的埠開始,並完成以下步驟:

- 1. 發出switchport命令,將連線埠設定為交換器連線埠。**注意:**在一行上單獨發出命令。
- 2. 若要關閉DTP,請將該連線埠設定為存取連線埠(僅限)。
- 3. 開啟PortFast
- 4. 儲存組態。

此範例中的show run interface fastethernet 3/13命令會顯示此連線埠的目前組態:

```
Native_IOS#show run interface fastethernet 3/13
Building configuration...
Current configuration : 61 bytes
!
interface FastEthernet3/13
 no ip address
 shutdown
end
Native_IOS#configure terminal
Enter configuration commands, one per line. End with CNTL/Z.
Native_IOS(config)#interface fastethernet 3/13
Native_IOS(config-if)#switchport
Native_IOS(config-if)#switchport mode access
Native_IOS(config-if)#spanning-tree portfast
%Warning: PortFast should only be enabled on ports connected to a single host.
 Connecting hubs, concentrators, switches, bridges, etc.to this interface
 when PortFast is enabled, can cause temporary Spanning Tree loops.
 Use with CAUTION
%PortFast has been configured on FastEthernet3/13 but will only
 have effect when the interface is in a non-trunking mode.
Native_IOS(config-if)#no shutdown
Native_IOS(config-if)#^Z
```
## <span id="page-12-0"></span>驗證

本檔案使用的交換器軟體版本是Cisco IOS軟體版本12.1(6)E。有關<mark>[show](//www.cisco.com/en/US/docs/switches/lan/catalyst6500/catos/8.x/command/reference/sh_ml_n.html#wpxref19766) version</mark>命令和<u>show</u> [module](//www.cisco.com/en/US/docs/switches/lan/catalyst6500/catos/8.x/command/reference/sh_ml_n.html#wpxref19766)命令的完整輸出,請參閱本檔案[的執行Cisco IOS系統軟體的Catalyst 6500/6000上的計時測](#page-12-1) [試](#page-12-1)一節。

Native\_IOS#**show version** Cisco Internetwork Operating System Software IOS (tm) c6sup1\_rp Software (c6sup1\_rp-JSV-M), Version 12.1(6)E, EARLY DEPLOYME) 這就是您所做的更改生效後的配置外觀:

Native\_IOS#**show run interface fastethernet 3/13** Building configuration...

Current configuration : 109 bytes ! interface FastEthernet3/13 no ip address switchport switchport mode access spanning-tree portfast end

Native\_IOS#**show interfaces fastethernet 3/13 switchport** Name: Fa3/13 Switchport: Enabled Administrative Mode: static access Operational Mode: static access Administrative Trunking Encapsulation: negotiate Operational Trunking Encapsulation: native Negotiation of Trunking: **Off** Access Mode VLAN: 1 (default) Trunking Native Mode VLAN: 1 (default) Trunking VLANs Enabled: ALL Pruning VLANs Enabled: 2-1001

Native\_IOS#**show spanning-tree interface fastethernet 3/13** Port 141 (FastEthernet3/13) of VLAN1 is forwarding Port path cost 19, Port priority 128, Port Identifier 128.141. Designated root has priority 32768, address 00d0.024f.6001 Designated bridge has priority 32768, address 00d0.024f.6001 Designated port id is 128.141, designated path cost 0 Timers: message age 0, forward delay 0, hold 0 Number of transitions to forwarding state: 1 BPDU: sent 8984, received 0 **The port is in the PortFast mode** Native\_IOS#

<span id="page-12-1"></span>執行Cisco IOS系統軟體的Catalyst 6500/6000上的計時測試

本部分的測試說明了在應用各種命令時交換機埠初始化計時的情況。首先使用連線埠的預設設定來 提供基準。這些設定為:

- PortFast已禁用。
- 中繼模式(DTP)設定為。註:如果請求埠進行中繼,該埠將中繼。

注意:預設情況下,PAgP在此作業系統中處於非活動狀態。

然後, 測試按以下方式進行:

- 1. 開啟 $_{\text{PortFast}}$ 並測量時間。
- 2. 關閉並測量時間。
- 3. 關閉自並測量時間。

註:開啟PortFast與關閉STP,如本檔案的<u>生成樹</u>**一節所述。**PortFast on後,STP仍會在連線埠上 執行。會跳過、和狀態,且連線埠會立即進入狀態。請勿關閉STP ,因為它會影響整個VLAN,並 可能使網路容易受到物理拓撲環路的影響。可能會導致嚴重的網路問題。

請完成以下步驟:

1. 發出<u>show version</u>命令和<u>show module</u>命令,以顯示交換器軟體版本和組態。 Native\_IOS#**show version** Cisco Internetwork Operating System Software IOS (tm) c6sup1\_rp Software (c6sup1\_rp-JSV-M), Version 12.1(6)E, EARLY DEPLOYME) TAC Support: http://www.cisco.com/cgi-bin/ibld/view.pl?i=support Copyright (c) 1986-2001 by cisco Systems, Inc. Compiled Sat 17-Mar-01 00:14 by eaarmas Image text-base: 0x60020950, data-base: 0x6165E000 ROM: System Bootstrap, Version 12.0(3)XE, RELEASE SOFTWARE BOOTFLASH: MSFC Software (C6MSFC-BOOT-M), Version 12.1(6)E, EARLY DEPLOYMENT RE) Native\_IOS uptime is 12 hours, 36 minutes System returned to ROM by reload (SP by reload) System image file is "sup-bootflash:c6sup11-jsv-mz.121-6.E" cisco Catalyst 6000 (R5000) processor with 114688K/16384K bytes of memory. Processor board ID SAD04281AF6 R5000 CPU at 200Mhz, Implementation 35, Rev 2.1, 512KB L2 Cache Last reset from power-on Bridging software. X.25 software, Version 3.0.0. SuperLAT software (copyright 1990 by Meridian Technology Corp). TN3270 Emulation software. 24 Ethernet/IEEE 802.3 interface(s) 1 Virtual Ethernet/IEEE 802.3 interface(s) 48 FastEthernet/IEEE 802.3 interface(s) 4 Gigabit Ethernet/IEEE 802.3 interface(s) 381K bytes of non-volatile configuration memory. 4096K bytes of packet SRAM memory. 16384K bytes of Flash internal SIMM (Sector size 256K). Configuration register is 0x2102 Native\_IOS#**show module** Slot Ports Card Type and Serir Model Model Serir ---- ----- ----------------------------------------- --------------------- ----- 1 2 Cat 6000 sup 1 Enhanced QoS (active) WS-X6K-SUP1A-2GE SAD0 2 2 Cat 6000 sup 1 Enhanced QoS (other) WSSUP1A-2GE SAD0<br>3 48 48 port 10/100 mb RJ45 WS-X6348-RJ-45 SAD0 3 48 48 port 10/100 mb RJ45 WS-X6348-RJ-45 SAD0 6 24 24 port 10baseFL WS-X6024-10FL-MT SAD0 Slot MAC addresses The Hw Fw Sw ---- ---------------------------------- ----- ------------ ---------- 1 00d0.c0d2.5540 to 00d0.c0d2.5541 3.2 unknown 6.1(0.105)OR 2 00d0.bceb.8bb4 to 00d0.bceb.8bb5 5.0 unknown unknown 3 0002.7ef1.36e0 to 0002.7ef1.370f 1.1 5.3(1) 1999- 6.1(0.105)OR

 6 00d0.9738.5338 to 00d0.9738.534f 0.206 5.3(1) 1999- 6.1(0.105)OR 開啟調試以檢視各種生成樹狀態並確定埠何時準備好傳送和接收資料,並開啟時間戳以檢視顯 2. 示的消息中的計時資訊。在Cisco IOS軟體中,交換器處理器(SP)和路由處理器(RP)協同工作 ,向使用者提供一個指令行介面(CLI),而RP負責CLI。每個模組負責後台不同的功能。若要檢 視在配置為交換機埠(L2)的埠上運行的生成樹調試,需要在SP上開啟調試。請完成以下步驟 :發出<mark>remote login</mark>命令以訪問SP。**注意:**提示符會更改以讓您知道您位於SP上。若要返回到 RP,請發出exit命令。**注意:**儘管輸出中的消息表明情況並非如此,但不要輸入「^C^C^C」 。將調試資訊僅限於感興趣的埠。發出debug interface fastethernet 3/13命令。開啟SP上的生 成樹調試。返回RP以繼續測試。交換器預設為將偵錯輸出傳送到主控台。 Native\_IOS#**configure terminal** Native\_IOS(config)#**service timestamps debug datetime msec** Native\_IOS(config)#**service timestamps log datetime msec** *!--- If you turn on timestamps, the time displays whenever debug and/or !--- log messages are produced. This allows you to measure the time !--- between various messages.* Native\_IOS(config)#**exit** Native\_IOS#**remote login** Trying Switch ... Entering CONSOLE for Switch Type "^C^C^C" to end this session Switch-sp#**debug interface fastethernet 3/13** Condition 1 set Switch-sp#**debug spanning-tree events** spanning tree event debugging is on Switch-sp#**exit** [Connection to Switch closed by foreign host] Native\_IOS# 3. 發出以下命令以關閉連線埠: Native\_IOS#**configure terminal** Enter configuration commands, one per line. End with CNTL/Z. Native\_IOS(config)#**interface fastethernet 3/13** Native\_IOS(config-if)#**shutdown** Native\_IOS(config-if)#**^Z** Native\_IOS# 4. 檢查時間並啟用埠,以確定交換機處於每種狀態的時間長度。此範例使用**show clock**命令、 configure terminal命令、interface fastethernet 3/13命令和no shut命令。為了獲得最準確的定 時資訊,請儘快發出命令。一個想法是在文本檔案的單獨行中輸入每個命令,將命令複製到剪 貼簿,然後貼上到交換機中。 Native\_IOS#**show run interface fastethernet 3/13** Building configuration... Current configuration : 71 bytes ! interface FastEthernet3/13 no ip address shutdown switchport end Native\_IOS#**show clock** \***08:35:55**.059 UTC Sun Jan 2 2000 Native\_IOS#**configure terminal** Enter configuration commands, one per line. End with CNTL/Z. Native\_IOS(config)#**interface fastethernet 3/13** Native\_IOS(config-if)#**no shut** \*Jan 2 **08:36:00**.847: SP: STP: VLAN1 Fa3/13 -> listening \*Jan 2 **08:36:15**.847: SP: STP: VLAN1 Fa3/13 -> learning

\*Jan 2 **08:36:30**.847: SP: STP: VLAN1 Fa3/13 -> forwarding

在本例中,在連線埠開始STP監聽階段之前大約經過5.8秒(從35:55到36:00**)。**在此期間,埠加 入網橋組並完成DTP協商。listening狀態用了15秒(36:00到36:15)。 learning狀態(直到  $_{\rm forwarding}$ 狀態開始)耗時15秒(從36:15到 $_{36:30}$ )。 連線埠實際為流量正常運作之前的總時間**約** 為35秒(35:55到36:30)。

5. 發出show interfaces fastethernet 3/13 switchport命令。如步驟4中的輸出所示,STP在此埠上 處於活動狀態。連線埠到達變慢。show interfaces fastethernet 3/13 switchport命令顯示,如 果連結的另一端會轉為TRUNK,則此連線埠會動態變成中繼。在這種情況下,管理模式為

dynamic desirable。但是,當前的運行模式是,這意味著另一端不願意中繼。請注意,中繼協 商已,在測試期間應保持開啟狀態。

Native\_IOS#**show interfaces fastethernet 3/13 switchport** Name: Fa3/13 Switchport: Enabled Administrative Mode: **dynamic desirable** Operational Mode: static access Administrative Trunking Encapsulation: negotiate Operational Trunking Encapsulation: native Negotiation of Trunking: **On** Access Mode VLAN: 1 (default) Trunking Native Mode VLAN: 1 (default) Trunking VLANs Enabled: ALL Pruning VLANs Enabled: 2-1001

### 在埠上啟用PortFast。中繼協商(DTP)仍然處於模式。 6.

Native\_IOS#**configure terminal**

Enter configuration commands, one per line. End with CNTL/Z. Native\_IOS(config)#**interface fastethernet 3/13** Native\_IOS(config-if)#**spanning-tree portfast**

%Warning: PortFast should only be enabled on ports connected to a single host. Connecting hubs, concentrators, switches, bridges, etc.to this interface when PortFast is enabled, can cause temporary spanning tree loops. Use with CAUTION

%PortFast has been configured on FastEthernet3/13 but will only have effect when the interface is in a non-trunking mode. Native\_IOS(config-if)#**shutdown** Native\_IOS(config-if)#**^Z** Native\_IOS#

#### 執行測試。

Native\_IOS#**show clock** \*08:41:09.531 UTC Sun Jan 2 2000 Native\_IOS#**configure terminal** Enter configuration commands, one per line. End with CNTL/Z. Native\_IOS(config)#**interface fastethernet 3/13** Native\_IOS(config-if)#**no shut** \*Jan 2 08:41:15.175: SP: STP: VLAN1 Fa3/13 ->jump to forwarding from blocking 總時間約為5**.7秒(**從41:09到41:15**)。 啟用PortFast時,可節省大約30秒。嘗試進一步減少延遲** 

```
。
```
7. 將中繼設定為 $\circ$ f f(而不是 $\rm_{auto})$ ,並確定這如何影響埠到達 $\rm_{forwarding}$ 狀態所需的時間。關閉和 埠,並記錄時間。要在Cisco IOS軟體中關閉,請發[出switchport mode access](//www.cisco.com/en/US/docs/switches/lan/catalyst6500/ios/12.2ZY/command/reference/S1.html#wp1085148) 命令。 Native\_IOS#**configure terminal** Enter configuration commands, one per line. End with CNTL/Z. Native\_IOS(config)#**interface fastethernet 3/13** Native\_IOS(config-if)#**switchport mode access**

```
Native_IOS(config-if)#shutdown
```

```
Native_IOS(config-if)#^Z
```

```
Native_IOS#
```
在中繼設定為off(而不是auto)的情況下開始測試。 Native\_IOS#**show clock**

\*08:**42:01**.767 UTC Sun Jan 2 2000

Native\_IOS#**configure terminal** Enter configuration commands, one per line. End with CNTL/Z. Native\_IOS(config)#**interface fastethernet 3/13** Native\_IOS(config-if)#**no shut** \*Jan 2 08:**42:04**.363: SP: STP: VLAN1 Fa3/13 ->jump to forwarding from blocking  $\Re$ 在開始時節省了幾秒鐘,因為在連線埠到達STP  $_{\rm forwardina}$ 狀態(從 $_{00:19}$ 到 $_{00:22}$ )之前僅經過 約3秒。 將中繼模**式從**auto更改為off後,大約可節省2秒。如果問題出在交換機埠初始化時間 ,您現在應該已經解決了這個問題。如果需要將時間再減少幾秒,請執行步驟8。 8. **(可選)**手動設定連線埠速度和雙工,而不是使用自動交涉,以便將時間減少幾秒。**注意:**通 常不需要執行此步驟來解決啟動延遲問題。實際上,如果您不使鏈路的另一端退出自動協商 ,並手動使用相同的設定來設定另一端,此步驟可能會導致效能問題。如果在一端手動設定速 度和雙工,則也必須在另一端設定速度和雙工。設定連線埠速度和雙工時,會停用連線埠上的 自動交涉,但連線裝置看不到自動交涉引數。連線裝置僅以半雙工連線。此雙工不相符會導致 效能不佳和連線埠錯誤。請記得在兩端設定速度和雙工,以避免這些問題。 Native\_IOS#**configure terminal** Enter configuration commands, one per line. End with CNTL/Z. Native\_IOS(config)#**interface fastethernet 3/13** Native\_IOS(config-if)#**speed 100** Native\_IOS(config-if)#**duplex full** Native\_IOS(config-if)#**shutdown** Native\_IOS(config-if)#**^Z** Native\_IOS# 此示例顯示計時結果: Native\_IOS#**show clock** \*08:43:47.367 UTC Sun Jan 2 2000 Native\_IOS#**configure terminal** Enter configuration commands, one per line. End with CNTL/Z. Native\_IOS(config)#**interface fastethernet 3/13** Native\_IOS(config-if)#**no shut** \*Jan 2 08:43:49.079: SP: STP: VLAN1 Fa3/13 ->jump to forwarding from blocking 最終結果給出約2秒的時間(從43:47到43:49)。 要關閉SP上的調試,請發出以下命令序列: 9. Native\_IOS#**remote login** Trying Switch ... Entering CONSOLE for Switch Type "<sup>^</sup>C<sup>^</sup>C<sup>^</sup>C" to end this session

Switch-sp#**undebug all** All possible debugging has been turned off Switch-sp#**exit**

[Connection to Switch closed by foreign host] Native\_IOS#

## <span id="page-16-0"></span>執行Cisco IOS系統軟體的Catalyst 4500/4000交換器

本節中的命令顯示如何開啟跨距樹狀目錄PortFast和關閉中繼協商(DISL、DTP)。 在此作業系統中 ,PAgP在您向EtherChannel新增埠之前處於非活動狀態,因此不需要關閉PAgP。您可以發出 [interface range](//www.cisco.com/en/US/docs/ios/12_2/interface/command/reference/irfinter.html#wp1052019)命令,以便一次將這些命令應用於一組埠。此範例中的命令允許您將命令同時套用 到連線埠3/2至3/4:

註:在[interface range fastethernet](//www.cisco.com/en/US/docs/ios/12_2/interface/command/reference/irfinter.html#wp1052019) 3/2 - 4 命令中,**2**和 **—** 為了避免語法錯誤,此空格是必需的。

Switch#**configure terminal** Enter configuration commands, one per line. End with CNTL/Z.

Switch(config)#**interface range fastethernet 3/2 -4** Switch(config-if-range)#

示例集中在一個埠上。執行Cisco IOS系統軟體的Catalyst 4000交換器中的連線埠預設為交換器連 線埠(L2)。 這些連線埠執行L2通訊協定 ( 跨距樹狀目錄和DTP ) ,且會受到啟動延遲的影響。

## <span id="page-17-0"></span>組態

從處於預設(L2)狀態的埠開始,並完成以下步驟:

- 1. 若要關閉DTP,請將該連線埠設定為存取連線埠 ( 僅限 ) 。
- 2. 開啟PortFast
- 3. 儲存組態。

此範例中的show run interface fastethernet 5/4命令會顯示此連線埠的目前組態:

```
SwitchB#show run interface fastethernet 5/4
Building configuration...
Current configuration : 59 bytes
!
interface FastEthernet5/4
 no snmp trap link-status
end
SwitchB#configure terminal
Enter configuration commands, one per line. End with CNTL/Z.
SwitchB(config)#interface fastethernet 5/4
SwitchB(config-if)#switchport mode access
SwitchB(config-if)#spanning-tree portfast
%Warning: PortFast should only be enabled on ports connected to a single host.
 Connecting hubs, concentrators, switches, bridges, etc.to this interface
 when PortFast is enabled, can cause temporary spanning tree loops.
 Use with CAUTION
%PortFast has been configured on FastEthernet5/4 but will only
 have effect when the interface is in a non-trunking mode.
SwitchB(config-if)#^Z
SwitchB#
SwitchB#copy run start
```
## <span id="page-17-1"></span>驗證

本檔案使用的交換器軟體版本是Cisco IOS軟體版本12.1(11b)EW。有關[show version命](//www.cisco.com/en/US/docs/switches/lan/catalyst6500/catos/8.x/command/reference/sh_u_v.html#wp1027845)令和[show](//www.cisco.com/en/US/docs/switches/lan/catalyst6500/catos/8.x/command/reference/sh_ml_n.html#wpxref19766) [module](//www.cisco.com/en/US/docs/switches/lan/catalyst6500/catos/8.x/command/reference/sh_ml_n.html#wpxref19766)命令的完整輸出,請參閱本檔案[的執行Cisco IOS系統軟體的Catalyst 4500/4000上的計時測](#page-18-0) [試](#page-18-0)一節。

Switch#**show version** Cisco Internetwork Operating System Software IOS (tm) Catalyst 4000 L3 Switch Software (cat4000-IS-M), Version 12.1(11b)EW, 以下是組態會如何處理您所做的變更:

```
Current configuration : 107 bytes
!
interface FastEthernet5/4
 switchport mode access
 no snmp trap link-status
 spanning-tree portfast
end
```
Building configuration...

SwitchB#**show interfaces fastethernet 5/4 switchport** Name: Fa5/4 Switchport: Enabled Administrative Mode: static access Operational Mode: static access Administrative Trunking Encapsulation: negotiate Operational Trunking Encapsulation: native Negotiation of Trunking: Off Access Mode VLAN: 1 (default) Trunking Native Mode VLAN: 1 (default) Voice VLAN: none Appliance trust: none Administrative private-vlan host-association: none Administrative private-vlan mapping: none Operational private-vlan: none Trunking VLANs Enabled: ALL Pruning VLANs Enabled: 2-1001

#### SwitchB#**show spanning-tree interface fastethernet 5/4**

 Port 260 (FastEthernet5/4) of VLAN1 is forwarding Port path cost 19, Port priority 128, Port Identifier 129.4. Designated root has priority 1, address 0060.8355.7b00 Designated bridge has priority 32768, address 0001.96d9.f300 Designated port id is 129.4, designated path cost 38 Timers: message age 0, forward delay 0, hold 0 Number of transitions to forwarding state: 109 BPDU: sent 148, received 0 **The port is in the PortFast mode**

## <span id="page-18-0"></span>執行Cisco IOS系統軟體的Catalyst 4500/4000上的計時測試

本部分的測試說明了在應用各種命令時交換機埠初始化計時的情況。首先使用連線埠的預設設定來 提供基準。這些設定為:

● PortFast已禁用。

● 中繼模式(DTP)設定為。**註:如**果請求埠進行中繼,該埠將中繼。

**注意:**預設情況下,PAgP在此作業系統中處於非活動狀態。

然後, 測試按以下方式進行:

- 1. 開啟 $_{\text{PortFast}}$ 並測量時間。
- 2. 關閉並測量時間。
- 3. 關閉自並測量時間。

註:開啟PortFast與關閉STP,如本檔案的生成樹**一節所述。**PortFast on後,STP仍會在連線埠上 執行。會跳過、和狀態,且連線埠會立即進入狀態。請勿關閉STP ,因為它會影響整個VLAN,並 可能使網路容易受到物理拓撲環路的影響。可能會導致嚴重的網路問題。

請完成以下步驟:

#### 1. 發出<u>show version</u>命令和<u>show module</u>命令,以顯示交換器軟體版本和組態。以下是範例: SwitchB#**show version**

Cisco Internetwork Operating System Software IOS (tm) Catalyst 4000 L3 Switch Software (cat4000-IS-M), Version 12.1(11b)EW, EARLY DEPLOYMENT RELEASE SOFTWARE (fc2) TAC Support: http://www.cisco.com/tac Copyright (c) 1986-2002 by cisco Systems, Inc. Compiled Tue 14-May-02 13:31 by hqluong Image text-base: 0x00000000, data-base: 0x00B1C1F8

ROM: 12.1(11br)EW SwitchB uptime is 4 minutes System returned to ROM by reload System image file is "bootflash:cat4000-is-mz.121-11b.EW"

cisco WS-C4006 (MPC8245) processor (revision 5) with 262144K bytes of memory. Processor board ID FOX04169082 Last reset from Reload 32 FastEthernet/IEEE 802.3 interface(s) 4 Gigabit Ethernet/IEEE 802.3 interface(s) 467K bytes of non-volatile configuration memory.

Configuration register is 0x2102

#### SwitchB#**show module**

Mod Ports Card Type The Model Model Serial No. ----+-----+--------------------------------------+-----------------+----------- 1 2 1000BaseX (GBIC) Supervisor Module **WS-X4014** JAB054109FE 5 34 10/100BaseTX (RJ45), 1000BaseX (GBIC) WS-X4232 JAB0253010D M MAC addresses The Hw Fw Sw Status Sw Status --+--------------------------------+---+------------+----------------+--------- 1 0001.96d9.f300 to 0001.96d9.f6ff 0.5 12.1(11br)EW 12.1(11b)EW, EAR Ok 5 0050.730a.da18 to 0050.730a.da39 1.0 Ok

開啟調試以檢視各種生成樹狀態並確定埠何時準備好傳送和接收資料,並開啟時間戳以檢視顯 2. 示的消息中的計時資訊。發出debug interface fastethernet 5/4命令,將偵錯資訊限製為僅針對 您感興趣的連線埠。交換器預設為將偵錯輸出傳送到主控台。

SwitchB#**configure terminal**

Enter configuration commands, one per line. End with CNTL/Z. SwitchB(config)#**service timestamps debug datetime msec**

SwitchB(config)#**service timestamps log datetime msec**

SwitchB(config)#**end**

*!--- If you turn on timestamps, the time displays whenever debug and/or !--- log messages are produced. This allows you to measure the time !--- between various messages.* SwitchB#**debug interface fastethernet 5/4**

Condition 1 set SwitchB#**debug spanning-tree events**

Spanning Tree event debugging is on

3. 發出以下命令以關閉連線埠:

SwitchB#**configure terminal**

Enter configuration commands, one per line. End with CNTL/Z. SwitchB(config)#**interface fastethernet 5/4** SwitchB(config-if)#**shutdown** SwitchB(config-if)#**end** SwitchB#

4. 檢查時間並啟用埠,以確定交換機處於每種狀態的時間長度。此範例使用show clock命令、 configure terminal命令、interface fastethernet 5/4命令和no shut命令。為了獲得最準確的定 時資訊,請儘快發出命令。一個想法是在文本檔案的單獨行中輸入每個命令,將命令複製到剪 貼簿,然後貼上到交換機中。 SwitchB#**show running-config interface fastethernet 5/4**

```
Building configuration...
  Current configuration : 69 bytes
  !
  interface FastEthernet5/4
   shutdown
   no snmp trap link-status
  end
  SwitchB#show clock
  21:31:34.027 UTC Thu Jul 25 2002
  SwitchB#configure terminal
  Enter configuration commands, one per line. End with CNTL/Z.
  SwitchB(config)#interface fastethernet 5/4
  SwitchB(config-if)#no shut
  Jul 25 21:31:38.187: set portid: VLAN1 Fa5/4: new port id 8104
  Jul 25 21:31:38.187: STP: VLAN1 Fa5/4 -> listening
  Jul 25 21:31:53.187: STP: VLAN1 Fa5/4 -> learning
  Jul 25 21:32:08.187: STP: VLAN1 sent Topology Change Notice on Fa5/34
  Jul 25 21:32:08.187: STP: VLAN1 Fa5/4 -> forwarding
  在本範例中,連線埠開始STP偵聽階段前大約經過4.2秒(從34.02到38.18)。在此期間,埠加入
  網橋組並完成DTP協商。listening狀態用了15秒(從38.18到53.18)。 learning狀態(直到
  f_{\text{forwarding}}狀態開始)耗時15秒(從53.18到08:18)。 連線埠實際為流量正常運作之前的總時間約
  為34秒(34:02至08.18)。
5. 發出show interfaces fastethernet 5/4 switchport命令。STP在此埠上處於活動狀態。連線埠到
  達變慢。show interfaces fastethernet 5/4 switchport命令會顯示此連線埠處於被動交涉狀態
  ,而且如果連結的另一端發起交涉,此連線埠就會成為主幹。管理模式為dynamic auto。目前
  ,操作模式是,這意味著另一端不願意中繼。請注意,中繼協商已,在測試間應保持開啟狀態
  :
  SwitchB#show interfaces fastethernet 5/4 switchport
  Name: Fa5/4
  Switchport: Enabled
  Administrative Mode: dynamic auto
  Operational Mode: static access
  Administrative Trunking Encapsulation: negotiate
  Operational Trunking Encapsulation: native
 Negotiation of Trunking: On
 Access Mode VLAN: 1 (default)
  Trunking Native Mode VLAN: 1 (default)
  Voice VLAN: none
  Appliance trust: none
  Administrative private-vlan host-association: none
  Administrative private-vlan mapping: none
  Operational private-vlan: none
  Trunking VLANs Enabled: ALL
  Pruning VLANs Enabled: 2-1001
在埠上啟用PortFast。中繼協商(DTP)仍然處於模式。
6.SwitchB#configure terminal
  Enter configuration commands, one per line. End with CNTL/Z.
  SwitchB(config)#interface fastethernet 5/4
  SwitchB(config-if)#spanning-tree portfast
  %Warning: PortFast should only be enabled on ports connected to a single host
   Connecting hubs, concentrators, switches, bridges, etc.to this interface
   when PortFast is enabled, can cause temporary spanning tree loops.
   Use with CAUTION
  %PortFast has been configured on FastEthernet5/4 but will only
   have effect when the interface is in a non-trunking mode.
  SwitchB(config-if)#shutdown
```
SwitchB(config-if)#**^Z**  $S$ witchB#

總時間約為4.7秒(16.41到21:15)。 啟用PortFast時,可節省大約30秒。嘗試進一步減少延遲。 7. 將中繼設定為 $\scriptstyle\rm{off}$ (而不是 $\scriptstyle\rm{auto)}$  , 並確定這如何影響埠到達 $\scriptstyle\rm{forwarding}$ 狀態所需的時間。關閉和

埠,並記錄時間。要在Cisco IOS系統軟體中關閉,請發出<mark>switchport mode access</mark> 命令。 SwitchB#**configure terminal** Enter configuration commands, one per line. End with CNTL/Z. SwitchB(config)#**interface fastethernet 5/4** SwitchB(config-if)#**switchport mode access** SwitchB(config-if)#**shutdown** SwitchB(config-if)#**^Z** SwitchB# 在中繼設定為off(而不是auto)的情況下開始測試。 以下是範例: SwitchB#**show clock** 22:06:11.947 UTC Thu Jul 25 2002 SwitchB#**configure terminal** Enter configuration commands, one per line. End with CNTL/Z.

SwitchB(config)#**interface fastethernet 5/4**

SwitchB(config-if)#**no shut**

Jul 25 22:06:16.143: set portid: VLAN1 Fa5/4: new port id 8104

Jul 25 22:06:16.143: STP: VLAN1 Fa5/4 ->jump to forwarding from blocking

您在開始時節省了少量時間,因為在連線埠到達STP forwarding狀態(從12.00到16.10)之前大約 經過了4秒。 將中繼模式從auto更改為off時,可以節省大約0.5秒。如果問題出在交換機埠初 始化時間,您現在應該已經解決了這個問題。如果需要將時間再減少幾秒,請執行步驟8。

8. **(可選)**手動設定連線埠速度和雙工,而不是使用自動交涉,以便將時間減少幾秒。**注意:**通 常不需要執行此步驟來解決啟動延遲問題。如果您沒有使鏈路的另一端退出自動協商,並使用 相同的設定手動設定另一端,則此步驟可能會導致效能問題。如果在此端手動設定速度和雙工 ,則也必須在另一端設定速度和雙工。設定連線埠速度和雙工時,會停用連線埠上的自動交涉 ,但連線裝置看不到自動交涉引數。連線裝置僅以半雙工連線。此雙工不相符會導致效能不佳 和連線埠錯誤。請記得在兩端設定速度和雙工,以避免這些問題。

SwitchB#**configure terminal**

Enter configuration commands, one per line. End with CNTL/Z. SwitchB(config)#**interface fastethernet 5/4** SwitchB(config-if)#**speed 100** SwitchB(config-if)#**duplex full** SwitchB(config-if)#**shutdown** SwitchB(config-if)#**^Z** SwitchB# 此示例顯示計時結果: SwitchB#**show clock 22:14:49.219** UTC Thu Jul 25 2002 SwitchB#**configure terminal** Enter configuration commands, one per line. End with CNTL/Z. SwitchB(config)#**interface fastethernet 5/4** SwitchB(config-if)#**no shut** Jul 25 22:14:53.135: set portid: VLAN1 Fa5/4: new port id 8104 Jul 25 **22:14:53.135**: STP: VLAN1 Fa5/4 ->jump to forwarding from blocking 最終結果給出約3.9秒的時間(從49.21到53.13)。

9. 要關閉SP上的調試(之前已開啟),請發出以下命令序列: SwitchB#**undebug all** All possible debugging has been turned off SwitchB#**exit**

## <span id="page-21-0"></span>Catalyst 2948G-L3/4908G-L3/4840G交換機

2948G-L3/4908G-L3/4840G系列交換器是執行Cisco IOS軟體的另一組交換器。這些交換器無法像 Catalyst 6500/6000上的Cisco IOS軟體那樣將連線埠變成交換器連線埠。以下是有關這些交換器的 一些理解事項:

- 從配置的角度來看,Catalyst 2948G-L3是路由器。此交換機使用Cisco IOS配置介面,預設情 況下,所有介面都是路由介面。
- Catalyst 2948G-L3不會擴展您的VLAN。此交換器在路由介面上終止這些封包。但是,通過使 用橋接命令,可以在一定程度上模擬VLAN的功能。
- Catalyst 2948G-L3不支援在其他Catalyst交換器上找到的幾種面向L2的通訊協定,例如VLAN中 繼線通訊協定(VTP)、DTP和PAgP。

如果決定在這些裝置上配置用於橋接的埠,則這些埠上的生成樹處於活動狀態,並且當埠通過、和 階段時,您將具有正常的30秒啟動延遲。如果您知道只有終端站會連線到這些連線埠,可以關閉這 些連線埠上的,以減少啟動延遲。這與使用PortFast不同,而且更加危險。但是,PortFast在這些裝 置上不可用。

注意:在橋接路由器介面上禁用生成樹與在交換機埠上啟用生成樹PortFast並不相同。如果從交換 機接收到橋接協定資料單元(BPDU)或者網橋錯誤連線到介面,則路由器不會阻塞埠。請注意僅將工 作站或其他終端主機連線到已禁用生成樹的介面。請勿在連線集線器或交換器的連線埠上停用跨距 數狀目錄。

此輸出顯示如何配置Catalyst 2948G-L3進行橋接。此組態會將所有快速乙太網路介面指派給單一橋 接器群組,並停用跨距樹狀目錄,以避免出現各種終端站啟動問題:

```
2948G-L3#configure terminal
Enter configuration commands, one per line. End with CNTL/Z.
2948G-L3(config)#bridge irb
2948G-L3(config)#bridge 1 protocol ieee
2948G-L3(config)#bridge 1 route ip
2948G-L3(config)#interface bvi 1
2948G-L3(config-if)#ip add 10.1.1.1 255.255.255.0
2948G-L3(config-if)#exit
2948G-L3(config)#interface fastethernet 1
2948G-L3(config-if)#no shutdown
2948G-L3(config-if)#bridge-group 1
2948G-L3(config-if)#bridge-group 1 spanning-disabled
2948G-L3(config-if)#exit
2948G-L3(config)#interface fastethernet 2
2948G-L3(config-if)#no shutdown
2948G-L3(config-if)#bridge-group 1
2948G-L3(config-if)#bridge-group 1 spanning-disabled
. . .
```
有關如何配置2948G-L3交換機的詳細資訊,請參[閱Catalyst 2948G-L3示例配置 — 連線到網路核心](//www.cisco.com/en/US/products/hw/switches/ps672/products_tech_note09186a0080093f8f.shtml) [的單VLAN、多VLAN和多VLAN分佈層。](//www.cisco.com/en/US/products/hw/switches/ps672/products_tech_note09186a0080093f8f.shtml)

## <span id="page-22-0"></span>Catalyst 2900XL/3500XL/2950/3550交換器

您可以使用簡易網路管理通訊協定(SNMP)或CLI,從Web瀏覽器設定Catalyst 2900XL/3500XL和 Catalyst 2950/3550型號。建議使用CLI。本部分提供了一個示例,在該示例中,可以檢視埠的 STP狀態、開啟PortFast然後驗證PortFast是否已開啟。2900XL/3500XL 支援EtherChannel和中繼

,但交換器**不支援**動態EtherChannel建立(PAqP)或DTP。無需在此測試中關閉這些協定。此外,開 啟PortFast後,連線埠啟動所經過的時間少於1秒。因此,您無需嘗試變更速度/雙工交涉設定即可 加快作業速度。預設情況下,交換機埠上的PortFast處於關閉狀態。2950/3550確實支援PAgP和 DTP。預設情況下,這些交換機中的PAgP處於非活動狀態,但DTP處於活動狀態。如果交換器執行 Cisco IOS軟體版本12.0,則2950不支援DTP或PAgP。[Configuration部](#page-23-0)分提供用於開啟PortFast的 命令。

## <span id="page-23-0"></span>組態

2900XL#**configure terminal** 2900XL(config)#**interface fastethernet 0/1** 2900XL(config-if)#**spanning-tree portfast** 2900XL(config-if)#**exit** 2900XL(config)#**exit** 2900XL#**copy run start**

註:Catalyst 2950和3550支援DTP。同時發出[switchport mode access](//www.cisco.com/en/US/docs/switches/lan/catalyst6500/ios/12.2ZY/command/reference/S1.html#wp1085148) 命令。此命令關閉DTP。

此平台類似於Cisco IOS路由器。您必須發出copy run start命令,才能永久儲存配置。

## <span id="page-23-1"></span>驗證

若要確認PortFast是否已啟用,請發出以下命令:

2900XL#**show spanning-tree interface fastethernet 0/1** Interface Fa0/1 (port 13) in Spanning tree 1 is FORWARDING Port path cost 19, Port priority 128 Designated root has priority 8192, address 0010.0db1.7800 Designated bridge has priority 32768, address 0050.8039.ec40 Designated port is 13, path cost 19 Timers: message age 0, forward delay 0, hold 0 BPDU: sent 2105, received 1  **The port is in the PortFast mode**

您也可以發出以下命令來檢視交換器組態:

```
2900XL#show running-config
Building configuration...
Current configuration:
!
version 11.2
!--- Output suppressed. ! interface VLAN1 ip address 172.16.84.5 255.255.255.0 no ip route-cache
! interface FastEthernet0/1 spanning-tree portfast
!
interface FastEthernet0/2
!
!--- Output suppressed.
```
<span id="page-23-2"></span>Catalyst 2900XL上的計時測試

執行以下步驟,以便在Catalyst 2900XL上執行計時測試:

1. 發出<u>show version</u>命令以顯示軟體版本。此範例在2900XL上使用Cisco IOS軟體版本 11.2(8.2)SA6:

Switch#**show version** Cisco Internetwork Operating System Software IOS (tm) C2900XL Software (C2900XL-C3H2S-M), Version 11.2(8.2)SA6,

MAINTENANCE INTERIM SOFTWARE Copyright (c) 1986-1999 by cisco Systems, Inc. Compiled Wed 23-Jun-99 16:25 by boba Image text-base: 0x00003000, data-base: 0x00259AEC ROM: Bootstrap program is C2900XL boot loader Switch uptime is 1 week, 4 days, 22 hours, 5 minutes System restarted by power-on System image file is "flash:c2900XL-c3h2s-mz-112.8.2-SA6.bin", booted via console cisco WS-C2924-XL (PowerPC403GA) processor (revision 0x11) with 8192K/1024K bytes of memory. Processor board ID 0x0E, with hardware revision 0x01 Last reset from power-on Processor is running Enterprise Edition Software Cluster command switch capable Cluster member switch capable 24 Ethernet/IEEE 802.3 interface(s) 32K bytes of flash-simulated non-volatile configuration memory. Base ethernet MAC Address: 00:50:80:39:EC:40 Motherboard assembly number: 73-3382-04 Power supply part number: 34-0834-01 Motherboard serial number: FAA02499G7X Model number: WS-C2924-XL-EN System serial number: FAA0250U03P Configuration register is 0xF 2. 發出以下命令,以確定交換器上發生的情況: 2900XL(config)#**service timestamps debug uptime** 2900XL(config)#**service timestamps log uptime** 2900XL#**debug spantree events** Spanning Tree event debugging is on 2900XL#**show debug** General spanning tree: Spanning Tree event debugging is on 關閉有問題的埠。 3. 2900XL#**configure terminal** Enter configuration commands, one per line. End with CNTL/Z. 2900XL(config)#**interface fastethernet 0/1** 2900XL(config-if)#**shut** 2900XL(config-if)# 00:31:28: ST: sent Topology Change Notice on FastEthernet0/6 00:31:28: ST: FastEthernet0/1 -> blocking 00:31:28: %LINK-5-CHANGED: Interface FastEthernet0/1, changed state to administratively down 00:31:28: %LINEPROTO-5-UPDOWN: Line protocol on Interface FastEthernet0/1, changed state to down 2900XL(config-if)#**exit** 2900XL(config)#**exit** 2900XL# 檢查時間,重新開啟埠,並確定交換機在每個狀態下持續的時間長度。為了獲得最準確的計時 4.

資訊,請儘快發出此步驟中的命令。一個想法是在文本檔案的單獨行中輸入每個命令,將命令 複製到剪貼簿,然後貼上到交換機中:

**show clock configure terminal interface fastethernet 0/1 no shut**

5. 確認PortFast已關閉。**注意:**PortFast預設處於關閉狀態。您可以通過以下兩種方式之一確認 PortFast已關閉:發出[show spanning-tree interface命](//www.cisco.com/en/US/docs/switches/lan/catalyst6500/ios/12.2ZY/command/reference/show4.html#wpxref30158)令。如果PortFast關閉,則輸出不會提 及PortFast。

2900XL#**show spanning-tree interface fastethernet 0/1**

Interface Fa0/1 (port 13) in Spanning tree 1 is FORWARDING Port path cost 19, Port priority 128 Designated root has priority 8192, address 0010.0db1.7800 Designated bridge has priority 32768, address 0050.8039.ec40 Designated port is 13, path cost 19 Timers: message age 0, forward delay 0, hold 0 BPDU: sent 887, received 1

### 注意:沒有消息表明您在此點處於PortFast模式。檢視運行配置。如果PortFast關閉,您在介 面下看不到命令spanning-tree portfast。

```
2900XL#show running-config
```
Building configuration...

```
!--- Output suppressed. ! interface FastEthernet0/1 !--- There is no spanning-tree portfast
command under this interface.
```
!

#### *!--- Output suppressed.*

#### 在PortFast關閉的情況下執行第一次計時測試。 6.

```
2900XL#show clock
*00:27:27.632 UTC Mon Mar 1 1993
2900XL#configure terminal
Enter configuration commands, one per line. End with CNTL/Z.
2900XL(config)#interface fastethernet 0/1
2900XL(config-if)#no shut
2900XL(config-if)#
00:27:27: ST: FastEthernet0/1 -> listening
00:27:27: %LINK-3-UPDOWN: Interface FastEthernet0/1,
changed state to up
00:27:28: %LINEPROTO-5-UPDOWN: Line protocol on Interface
FastEthernet0/1, changed state to up
00:27:42: ST: FastEthernet0/1 -> learning
00:27:57: ST: sent Topology Change Notice on FastEthernet0/6
00:27:57: ST: FastEthernet0/1 -> forwarding
```
#### 從關閉到埠開始轉發的總時間為30秒(27:27到27:57)。

```
若要開啟PortFast,請發出以下命令:
7.2900XL#configure terminal
  Enter configuration commands, one per line. End with CNTL/Z.
  2900XL(config)#interface fastethernet 0/1
  2900XL(config-if)#spanning-tree portfast
  2900XL(config-if)#exit
  2900XL(config)#exit
  2900XL#
  show spanning tree interface</mark> 命令。在命令輸出的結尾
   ,輸出會顯示PortFast已啟用。
  2900XL#show spanning tree interface fastethernet 0/1
  Interface Fa0/1 (port 13) in Spanning tree 1 is FORWARDING
     Port path cost 19, Port priority 128
     Designated root has priority 8192, address 0010.0db1.7800
     Designated bridge has priority 32768, address 0050.8039.ec40
     Designated port is 13, path cost 19
     Timers: message age 0, forward delay 0, hold 0
     BPDU: sent 1001, received 1
     The port is in the PortFast mode.
```
您還可以看到此組態輸出中啟用了PortFast:

2900XL#**show run** Building configuration... *!--- Output suppressed.* interface FastEthernet0/1 **spanning-tree portfast** *!--- Output suppressed.* 8. 在啟用PortFast的情況下執行計時測試。 2900XL#**show clock** \*00:23:45.139 UTC Mon Mar 1 1993 2900XL#**configure terminal** Enter configuration commands, one per line. End with CNTL/Z. 2900XL(config)#**interface fastethernet 0/1** 2900XL(config-if)#**no shut**  $2900XL$ (config-if)# 00:23:45: ST: FastEthernet0/1 ->jump to forwarding from blocking 00:23:45: %LINK-3-UPDOWN: Interface FastEthernet0/1, changed state to up 00:**23:45**: %LINEPROTO-5-UPDOWN: Line protocol on Interface FastEthernet0/1, changed state to up 在本例中,總時間不到1秒。如果問題出在交換器上的連線埠初始化延遲,PortFast應該會解 決此問題。請記住,交換機當前不支援中繼協商或PAgP,因此您無需關閉它們。交換器支援 速度和雙工的自動交涉。但由於延遲時間太短,因此延遲並不是關閉它的理由。

9. 從工作站對交換機執行ping測試。**註:有關**ping測試,請參閱本文檔的<u>[在Catalyst 5500上使用](#page-6-0)</u> [和不使用DTP、PAgP和PortFast的定時測試](#page-6-0)的第11步。交換機發出的響應所需的時間長度約 為5到6秒。無論速度和雙工的自動交涉是開啟還是關閉,這是相。

## <span id="page-26-0"></span>Catalyst 1900/2800交換器

Catalyst 1900和Catalyst 2820會呼叫PortFast「spantree start-forwarding」。 對於8.01.05版本的 軟體,交換機預設在乙太網(10 Mbps)埠上啟用PortFast,在FastEthernet(上行鏈路)埠上禁用 PortFast。當您發出show run命令以檢視配置時,如果乙太網埠不指示PortFast,則會啟用 PortFast。如果連線埠報告spantree start-forwarding,則PortFast會停用。在快速乙太網路(100-Mbps)連線埠上,報告功能則相反。對於快速乙太網路連線埠,只有在組態中連線埠顯示spantree start-forwarding時,PortFast才會開啟。

本節提供在快速乙太網路連線埠上設定PortFast的範例。此範例使用企業版軟體版本8。對 NVRAM進行變更後,Catalyst 1900會自動儲存組態。請記住,您不希望在任何連線到另一台交換 機或集線器的埠上啟用PortFast。您只希望在連線到終端站的連線埠上啟用PortFast。

## <span id="page-26-1"></span>組態

1900#**show version** Cisco Catalyst 1900/2820 **Enterprise Edition** Software **Version V8.01.05** Copyright (c) Cisco Systems, Inc. 1993-1998 1900 uptime is 0day(s) 01hour(s) 10minute(s) 42second(s) cisco Catalyst 1900 (486sxl) processor with 2048K/1024K bytes of memory Hardware board revision is 5 Upgrade Status: No upgrade currently in progress. Config File Status: No configuration upload/download is in progress 27 Fixed Ethernet/IEEE 802.3 interface(s) Base Ethernet Address: 00-50-50-E1-A4-80 1900#**configure terminal** Enter configuration commands, one per line. End with CNTL/Z 1900(config)#**interface fastethernet 0/26** 1900(config-if)#**spantree start-forwarding** 1900(config-if)#**exit** 1900(config)#**exit**

<span id="page-27-0"></span>驗證

!

。

檢驗PortFast是否開啟的方法之一是檢視設定。請記住,快速乙太網埠必須指示PortFast處於開啟狀 態。乙太網路連線埠啟用PortFast,除非組態顯示PortFast已關閉。以下是範例:

1900#**show running-config** Building configuration... *!--- Output suppressed.* ! interface Ethernet 0/1 **no spantree start-forwarding** ! interface Ethernet 0/2 ! *!--- Output suppressed.* ! interface FastEthernet 0/26 **spantree start-forwarding**

在此配置中, 您可以看到:

- Interface Ethernet 0/1已關閉PortFast。您可以看到關閉它的命令。
- Interface Ethernet 0/2啟用了PortFast。您未看到有關PortFast的語句,這意味著它處於開啟狀 態。
- Interface Fast Ethernet 0/26(選單系統中的埠A)啟用了PortFast。您可以看到開啟它的命令

檢視PortFast狀態的最簡單方法是使用選單系統。如果從主選單中選擇(P)進行埠配置,並選擇一個 埠,則輸出會顯示PortFast模式是否。以下範例輸出適用於連線埠Fast Ethernet 0/26(此交換器上 的連線埠A):

Catalyst 1900 - Port A Configuration Built-in 100Base-FX 802.1d STP State: Blocking Forward Transitions: 0 ----------------------- Settings --------------------------------------- [D] Description/name of port [S] Status of port Suspended-no-linkbeat [I] Port priority (spanning tree) 128 (80 hex) [C] Path cost (spanning tree) 10  **[H] Port fast mode (spanning tree) Enabled** [E] Enhanced congestion control Disabled [F] Full duplex / Flow control Half duplex ----------------------- Related Menus ---------------------------------- [A] Port addressing [V] View port statistics [N] Next port [G] Goto port [P] Previous port [X] Exit to Main Menu

Enter Selection:

<span id="page-27-1"></span>Catalyst 1900上的計時測試

由於缺乏調試工具,Catalyst 1900/2820上的計時值很難驗證。請完成以下步驟:

- 1. 在連線到交換器的PC上,啟動指向交換器的ping。
- 2. 從交換機上拔下電纜。
- 3. 重新連線電纜,並記錄交換機響應ping之前經過的時間長度。

在PortFast開啟和PortFast關閉的情況下執行此過程。對於PortFast處於開啟狀態(預設狀態)的乙

太網埠,PC會在5到**6秒內收到響應**。關閉PortFast後,PC會在34到35秒內收到響應。

## <span id="page-28-0"></span>PortFast的額外優勢

在您的網路中使用PortFast還有另一個與STP相關的好處。每當鏈路變為活動狀態並進入STP中的 轉發狀態時,交換機都會傳送一個名為拓撲更改通知(TCN)的特殊STP資料包。 TCN向上傳遞到生 成樹的根目錄,在該根目錄下,TCN會傳播到VLAN中的所有交換機。這會導致所有交換機使用 forward delay引數(通常設定為15秒)使其MAC地址表老化。因此,每次工作站加入網橋組時,所 有交換機上的MAC地址都會在15秒後過期,而不是正常的300秒。

當工作站變為活動狀態時,它不會顯著改變拓撲。VLAN中的所有交換機無需經歷快速老化的 TCN週期。如果開啟PortFast,則交換器不會在連線埠變成作用中狀態時傳送TCN封包。

## <span id="page-28-1"></span>相關資訊

- [疑難排解 Cisco Catalyst 交換器與 NIC 的相容性問題](//www.cisco.com/en/US/products/hw/switches/ps708/products_tech_note09186a00800a7af0.shtml?referring_site=bodynav)
- · [疑難排解交換器連接埠和介面問題](//www.cisco.com/en/US/products/hw/switches/ps708/products_tech_note09186a008015bfd6.shtml?referring_site=bodynav)
- [設定和疑難排解乙太網路 10/100/1000Mb 半/全雙工自動交涉功能](//www.cisco.com/en/US/tech/tk389/tk214/technologies_tech_note09186a0080094781.shtml?referring_site=bodynav)
- [使用環路防護和BPDU遲滯檢測功能的生成樹協定增強功能](//www.cisco.com/en/US/tech/tk389/tk621/technologies_tech_note09186a0080094640.shtml?referring_site=bodynav)
- [LAN 產品支援頁面](//www.cisco.com/en/US/products/hw/switches/tsd_products_support_category_home.html?referring_site=bodynav)
- [LAN 交換支援頁面](//www.cisco.com/en/US/tech/tk389/tsd_technology_support_category_home.html?referring_site=bodynav)
- [技術支援與文件 Cisco Systems](//www.cisco.com/cisco/web/support/index.html?referring_site=bodynav)